## **Skift adgangskode og angiv din bils registreringsnummer**

Gå ind under 'Mine indstillinger' ved at klikke på ikonet øverst til højre på skærmen. Valgt medarbejder: KL Ikke specificeret EMS O Kvitteringer O Til Anvisning 66 Til Attest  $\overline{Q}$  $\tilde{c}$ Ubehandlede (Opret) (Send til godkendelse) (Slet) (Sæt dimensioner på valgte dokumenter) Type Omkostning Beløb Dato Beskrivelse  $#$ 

## **1. Skift adgangskode**

Under 'Mine indstillinger' vælger du menupunktet 'Kodeord' for at skifte adgangskode. Her skriver du din nuværende adgangskode, din nye adgangskode og bekræfter den nye adgangskode ved at skrive den igen og klikke på 'OK'.

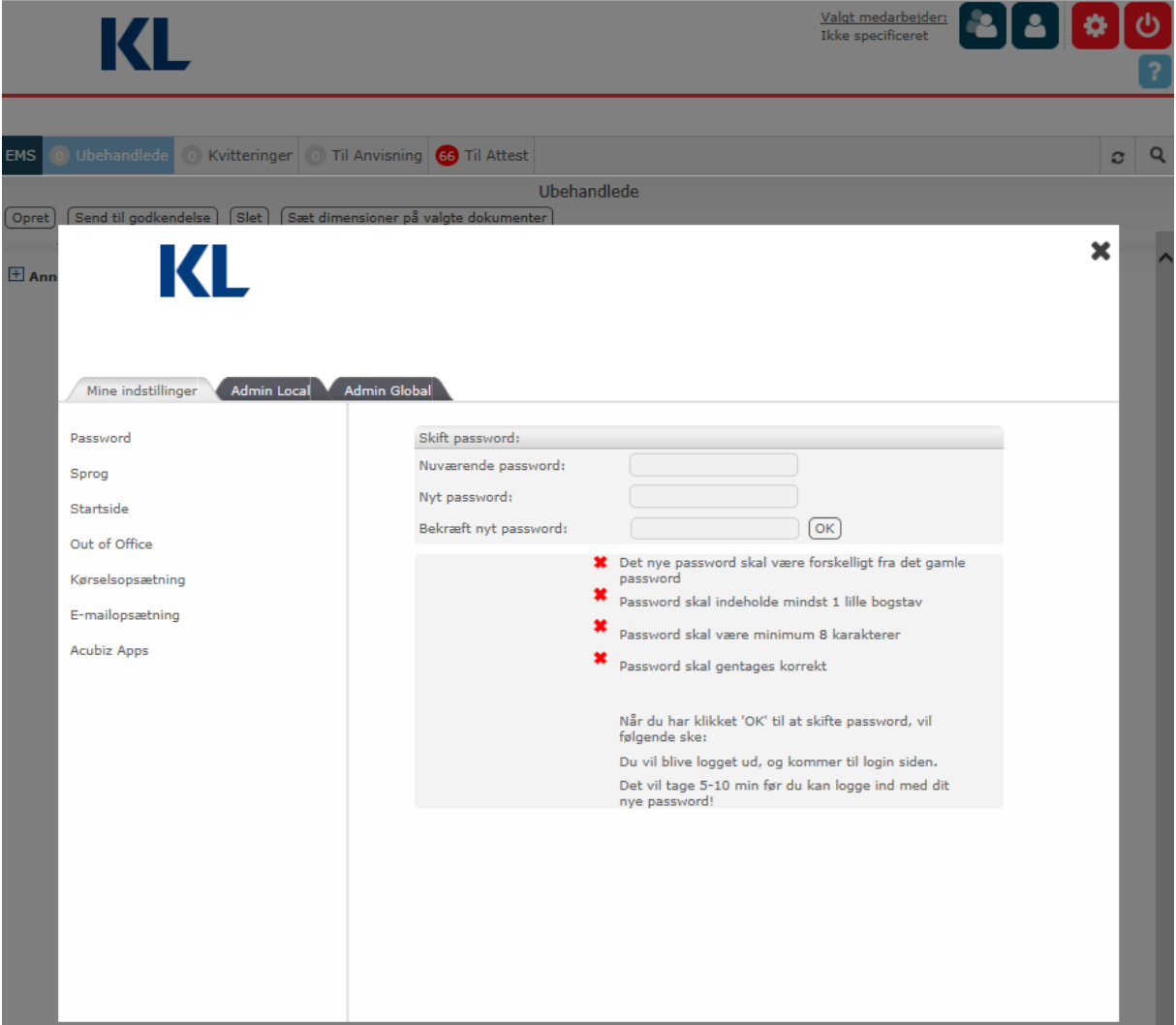

## **2. Angiv din bils registreringsnummer**

For at lette indtastningen af dine kørselsafregninger kan du vælge at angive registreringsnummeret på din bil én gang for alle under 'Mine indstillinger'.

Vælg menupunktet 'Kørselsopsætning', udfyld feltet 'Angiv bilregistreringsnummer' og klik på 'Opdater'. Du behøver ikke udfylde de øvrige felter.

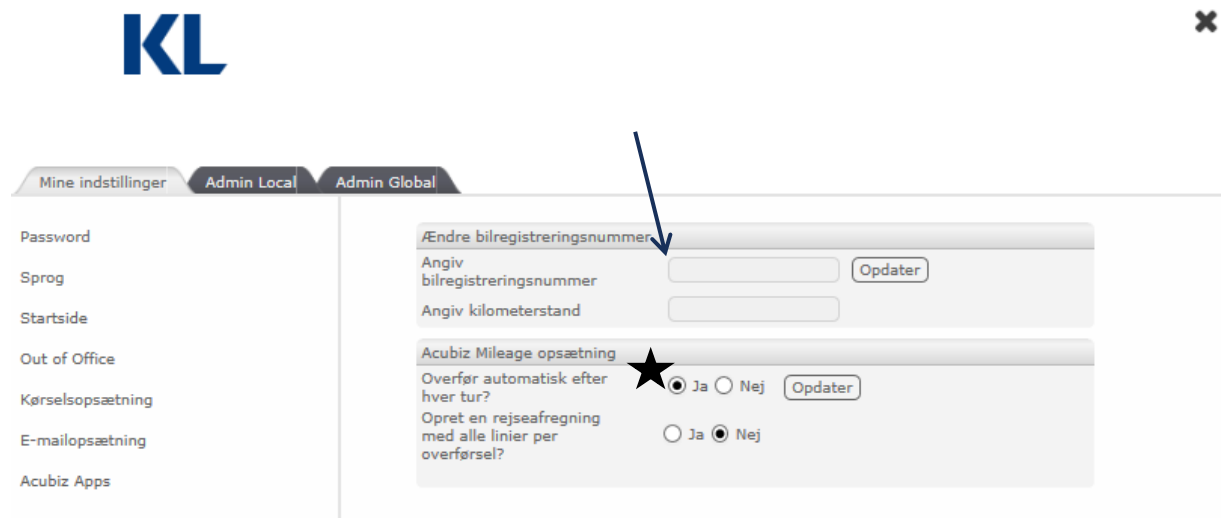

Hvis du vil benytte applikationen 'Acubiz Mileage', anbefaler vi, at du i opsætningen vælger at overføre automatisk efter hver tur. Dette sparer dig nogle klik i selve applikationen. Som default er 'Nej' udfyldt under dine indstillinger.